# **2013**

## POLIS Domanda di accesso al Percorso Abilitante Speciale

Agosto 2013

## **INDICE**

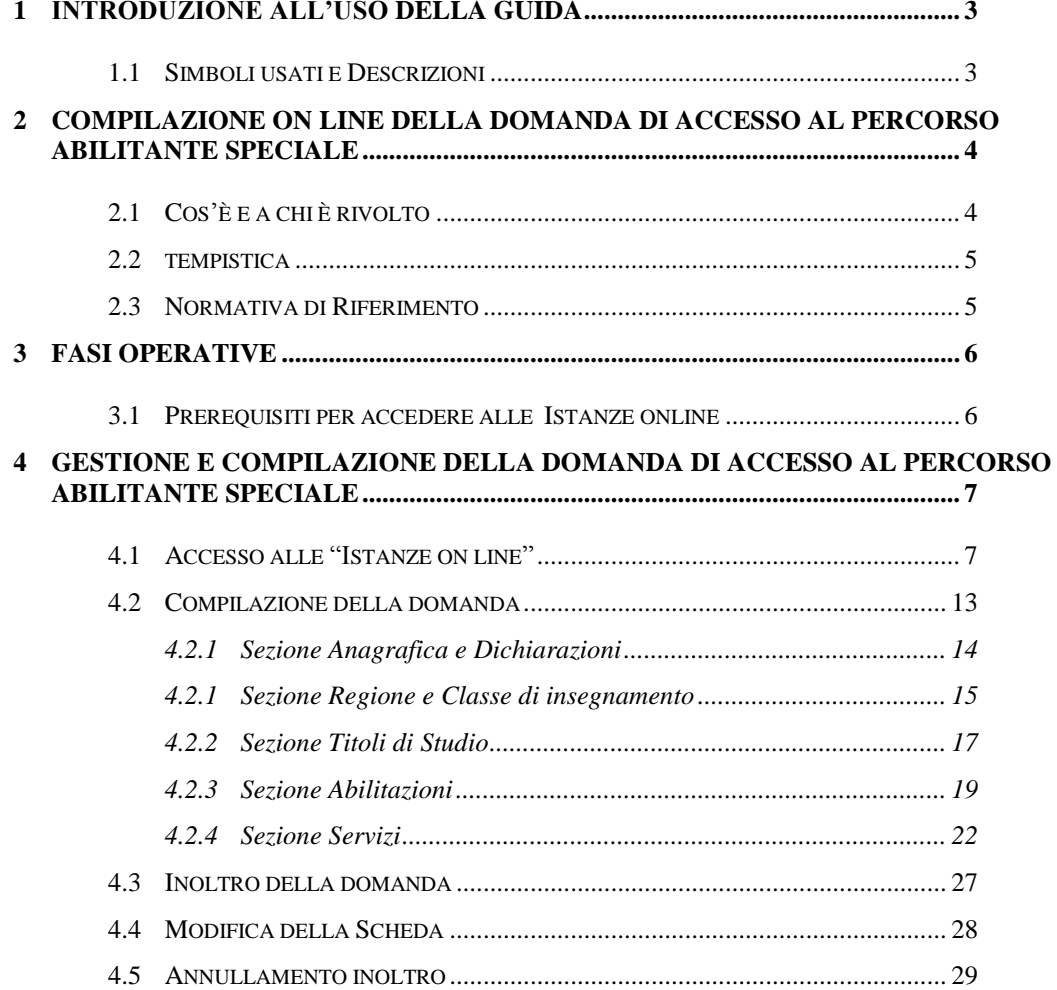

### <span id="page-2-0"></span>**1 INTRODUZIONE ALL'USO DELLA GUIDA**

La presente guida vuole rappresentare uno strumento informativo e un supporto operativo per gli aspiranti docenti che intendano presentare domanda di accesso al *Percorso Abilitante Speciale* per l'anno 2013

In questo documento vengono fornite informazioni utili per il corretto utilizzo delle funzionalità che consentono la presentazione di tale domanda, disponibili sulla sezione "Istanze on line".

#### 1.1 SIMBOLI USATI E DESCRIZIONI

<span id="page-2-1"></span>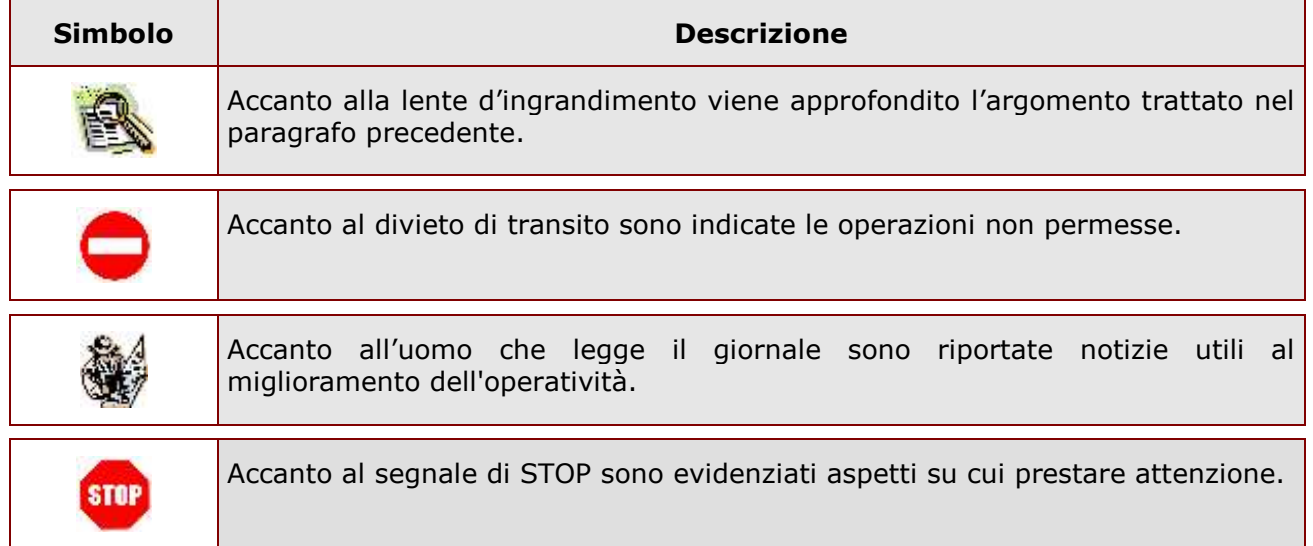

## <span id="page-3-0"></span>**2 COMPILAZIONE ON LINE DELLA DOMANDA DI ACCESSO AL PERCORSO ABILITANTE SPECIALE**

#### <span id="page-3-1"></span>2.1 COS'È E A CHI È RIVOLTO

Il presente modello di domanda deve essere compilato dagli aspiranti che intendono partecipare al percorso abilitante riservato, denominato Percorso Abilitante speciale, regolamentato dal **Decreto rettificativo e integrativo del D.M. n. 249/2010** e dal **relativo Decreto attuativo, D.D.G. n. 58 del 25 luglio 2013.**

Sono ammessi a presentare istanza di partecipazione al Percorso Abilitante Speciale, relativamente all'anno accademico 2012/13, gli aspiranti docenti che non siano stati assunti su posti e cattedre con contratti individuali a tempo indeterminato nelle scuole statali e gli insegnanti tecnico pratici e di arte applicata, in possesso dei seguenti titoli di studio:

Scuola dell'Infanzia:

Diploma di scuola magistrale o di istituto magistrale o di titolo di studio sperimentale dichiarato equivalente, conseguiti entro l'a.s. 2001/2002. In particolare, il titolo sperimentale, per essere valido titolo di accesso, deve essere riconducibile al Diploma di Maturità Magistrale con apposita dicitura sul Diploma stesso o, in assenza di tale dicitura, l'equivalenza a diploma magistrale deve risultare dal decreto autorizzativo della sperimentazione per l'Istituto ove il titolo è stato conseguito;

#### Scuola Primaria

Diploma di istituto magistrale o di titolo di studio sperimentale dichiarato equivalente, conseguiti entro l'a.s. 2001/2002. In particolare, il titolo sperimentale, per essere valido, deve essere riconducibile al Diploma di Maturità Magistrale con apposita dicitura contenuta nel Diploma stesso o, in assenza di tale dicitura, l'equivalenza a diploma magistrale deve risultare dal decreto autorizzativo della sperimentazione per l'Istituto ove il titolo è stato conseguito;

#### Scuola Secondaria

Titoli di studio previsti dal D.M. 30 gennaio 1998 n. 39 Tabelle A, C e D, dal D.M. 9 febbraio 2005 n. 22 e, per i docenti di strumento musicale, i diplomi accademici di II livello ed i diplomi di Conservatorio vecchio ordinamento.

La compilazione della domanda avviene secondo le disposizioni previste dal D.P.R. 28 dicembre 2000, n. 445, "TESTO UNICO DELLE DISPOSIZIONI LEGISLATIVE E REGOLAMENTARI IN MATERIA DI DOCUMENTAZIONE AMMINISTRATIVA".

In particolare:

- i dati riportati dall'aspirante assumono il valore di **dichiarazioni sostitutive di certificazione** rese ai sensi dell'articolo 46; vigono, al riguardo, le disposizioni di cui

all'articolo 76 che prevedono conseguenze di carattere amministrativo e penale per l'aspirante che rilasci dichiarazioni non corrispondenti a verità;

- i competenti uffici dell'amministrazione scolastica possono disporre gli adeguati controlli sulle dichiarazioni rese dall'aspirante secondo quanto previsto dagli articoli 71 e 72;
- i dati richiesti nel modulo di domanda sono acquisiti in quanto strettamente funzionali all'espletamento della presente procedura di iscrizione al Percorso Abilitante speciali e assumono il carattere di riservatezza previsto dal decreto legislativo del 30/06/2003, n. 196.

#### <span id="page-4-0"></span>2.2 TEMPISTICA

La tempistica è collocata nell'apposita sezione "Riferimenti normativi e scadenze amministrative" nello stesso spazio in cui sono collocate queste istruzioni per la compilazione.

### <span id="page-4-1"></span>2.3 NORMATIVA DI RIFERIMENTO

Link utili per Approfondimenti:

**<http://www.pubblica.istruzione.it/istanzeonline/normativa.shtml>** per il codice dell'Amministrazione digitale.

#### <span id="page-5-0"></span>**3 FASI OPERATIVE**

Il processo di lavoro prevede le seguenti fasi:

- 1. [accedere](#page-6-1) alla sezione 'Istanze online';
- 2. [accedere](#page-10-0) alla scheda da compilare;
- 3. [visualizzare](#page-12-1) i dati anagrafici
- 4. inserire i dati e [inoltrare](#page-26-1) la scheda compilata

#### <span id="page-5-1"></span>3.1 PREREQUISITI PER ACCEDERE ALLE ISTANZE ONLINE

Per accedere alla sezione e compilare il modulo di domanda l'interessato dovrà avere:

- un Personal Computer con connessione ad Internet e Acrobat Reader;
- un indirizzo di posta elettronica, lo stesso indicato durante la procedura di Registrazione;
- avere le credenziali di accesso (username, password e codice personale) ottenute con la procedura di Registrazione (vedi Guida Operativa relativa alla registrazione su POLIS);

## <span id="page-6-0"></span>**4 GESTIONE E COMPILAZIONE DELLA DOMANDA DI ACCESSO AL PERCORSO ABILITANTE SPECIALE**

## <span id="page-6-1"></span>4.1 ACCESSO ALLE "ISTANZE ON LINE"

Il servizio è disponibile sul sito **[www.istruzione.it](http://www.istruzione.it/)** nell'apposita sezione **Istanze on line.**

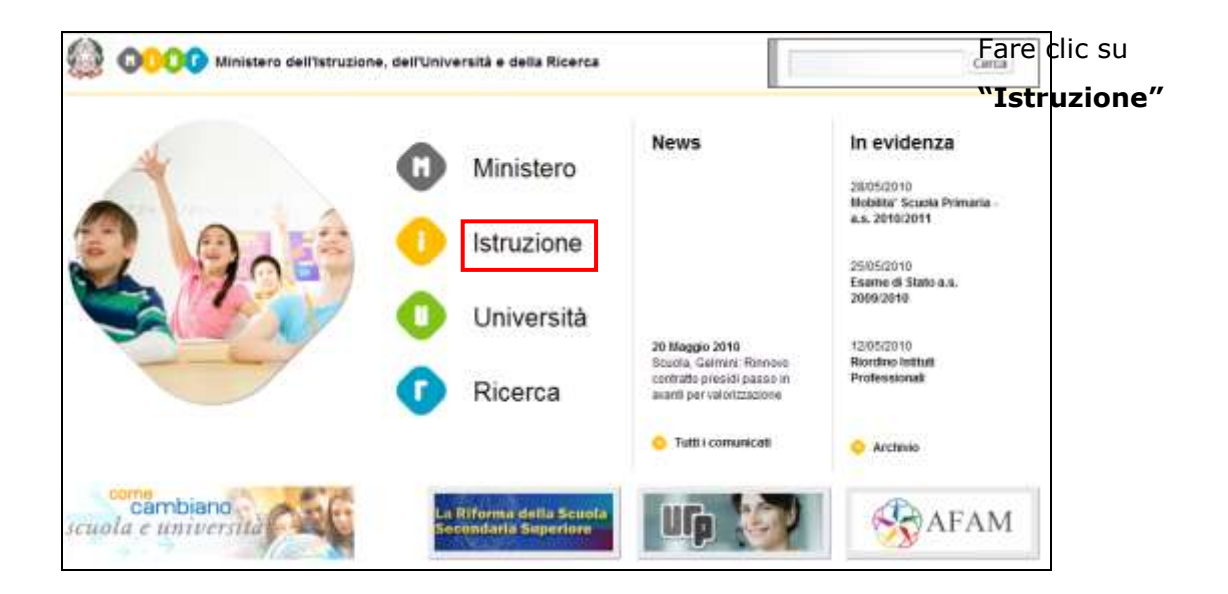

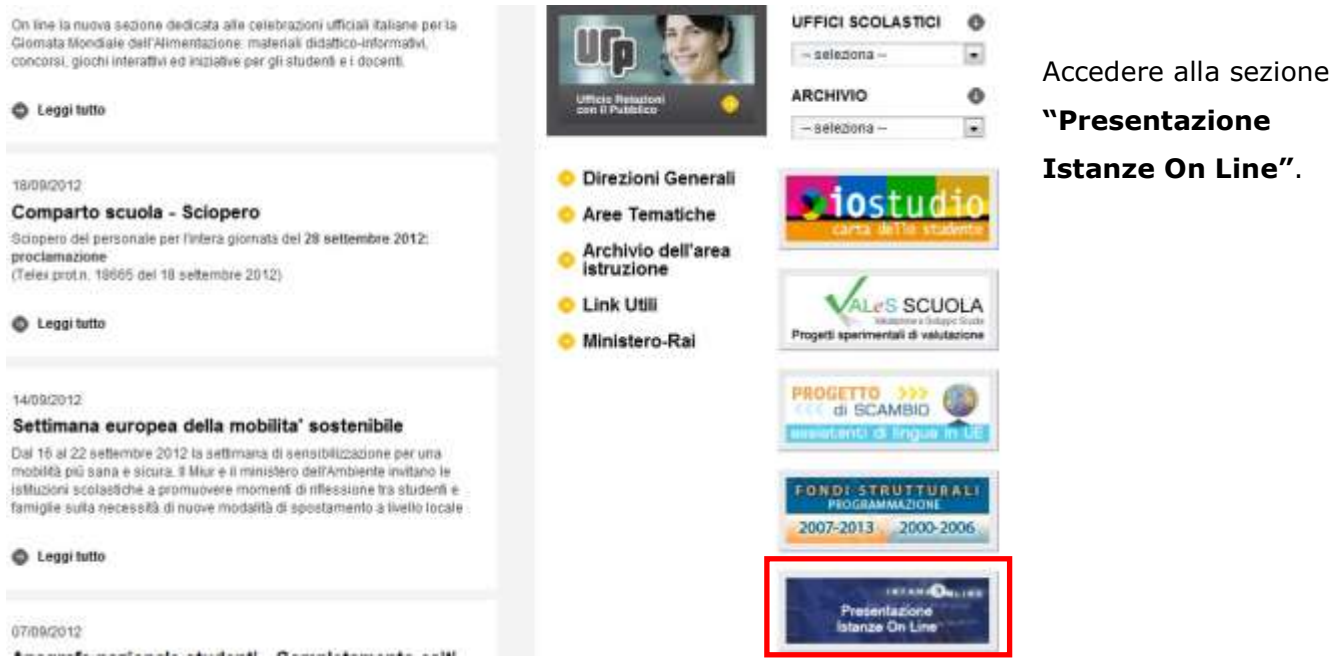

*ATTENZIONE: E' possibile concedere - a uno o più utenti Polis regolarmente accreditati – una delega per l'utilizzo dell'applicazione con la propria utenza (cfr. le nuove funzionalità disponibili nel menu "Gestione Utenza").*

*Se si è ricevuta una delega, il sistema presenterà – dopo l'inserimento di Username e password - una maschera come la seguente:*

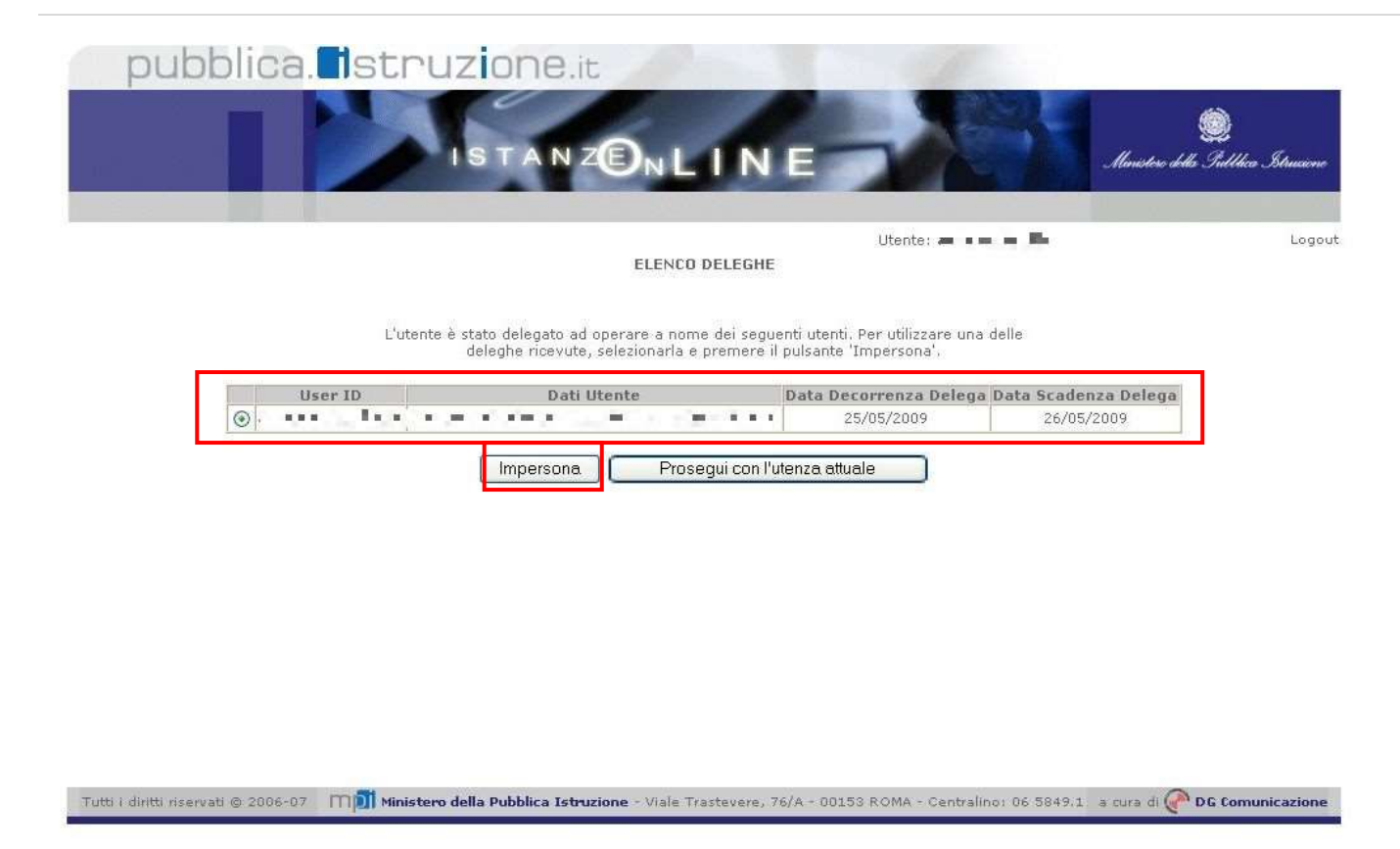

*L'utente può quindi, in alternativa:*

 *selezionare una delle deleghe ricevute e premere il pulsante* **"Impersona": il sistema chiederà di confermare la volontà di effettuare l'accesso a nome dell'utente selezionato**

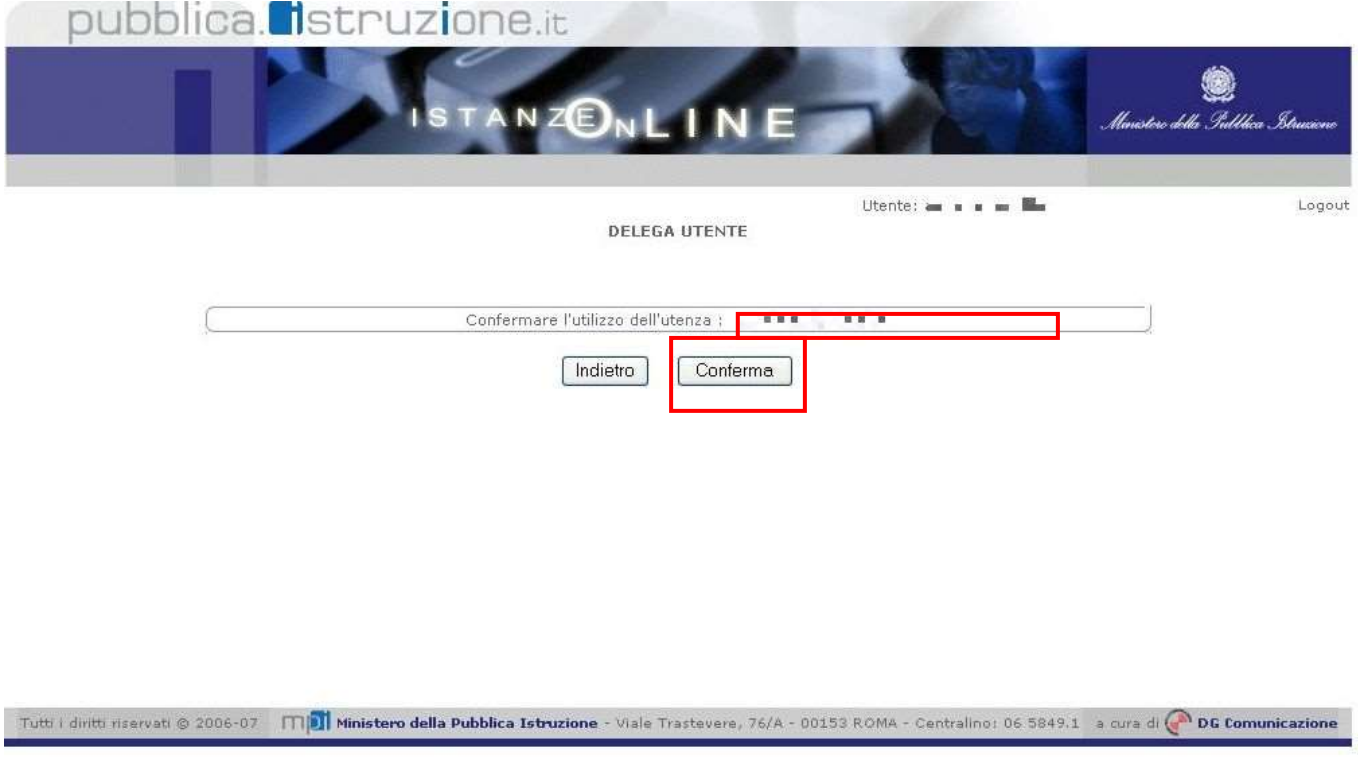

*Alla pressione del pulsante* **"Conferma",** *il sistema consentirà quindi l'accesso alla pagina principale "Istanze on line" a nome dell'utenza selezionata.*

 *premere il pulsante* **"Prosegui con l'utenza attuale":** *il sistema consentirà l'accesso alla pagina principale "Istanze on line" con l'utenza di cui sono state specificate in precedenza Username e Password.*

*L'utenza con la quale si sta lavorando viene evidenziata in alto a destra:*

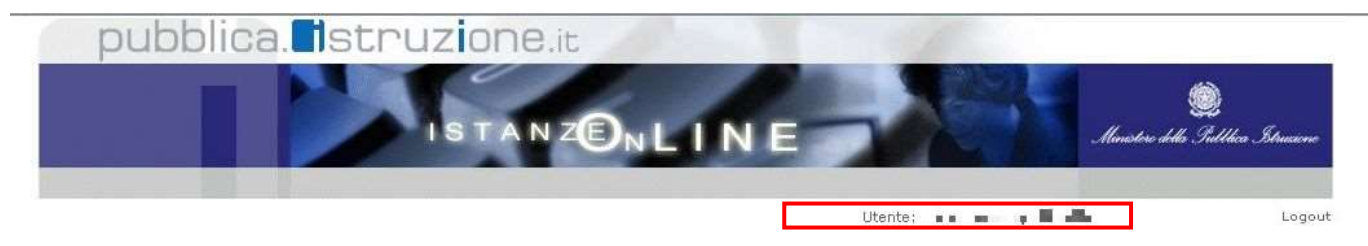

Successivamente verrà prospettata l'Home Page personale della sezione **"Istanze online"**.

La pagina oltre a consentire l'accesso al modulo di domanda, offre anche altri servizi. Tra questi servizi evidenziamo:

- 1. L'**"Assistenza web"**: il servizio di assistenza che propone le FAQ (Frequently Asked Questions) che il docente può utilizzare a fronte di problemi riscontrati.
- 2. la **"Gestione Utenza":** una serie di funzionalità che consente all'utente di gestire la propria utenza (recuperare il codice personale, revocare l'utenza ecc…). Per approfondimenti consultare la guida operativa.

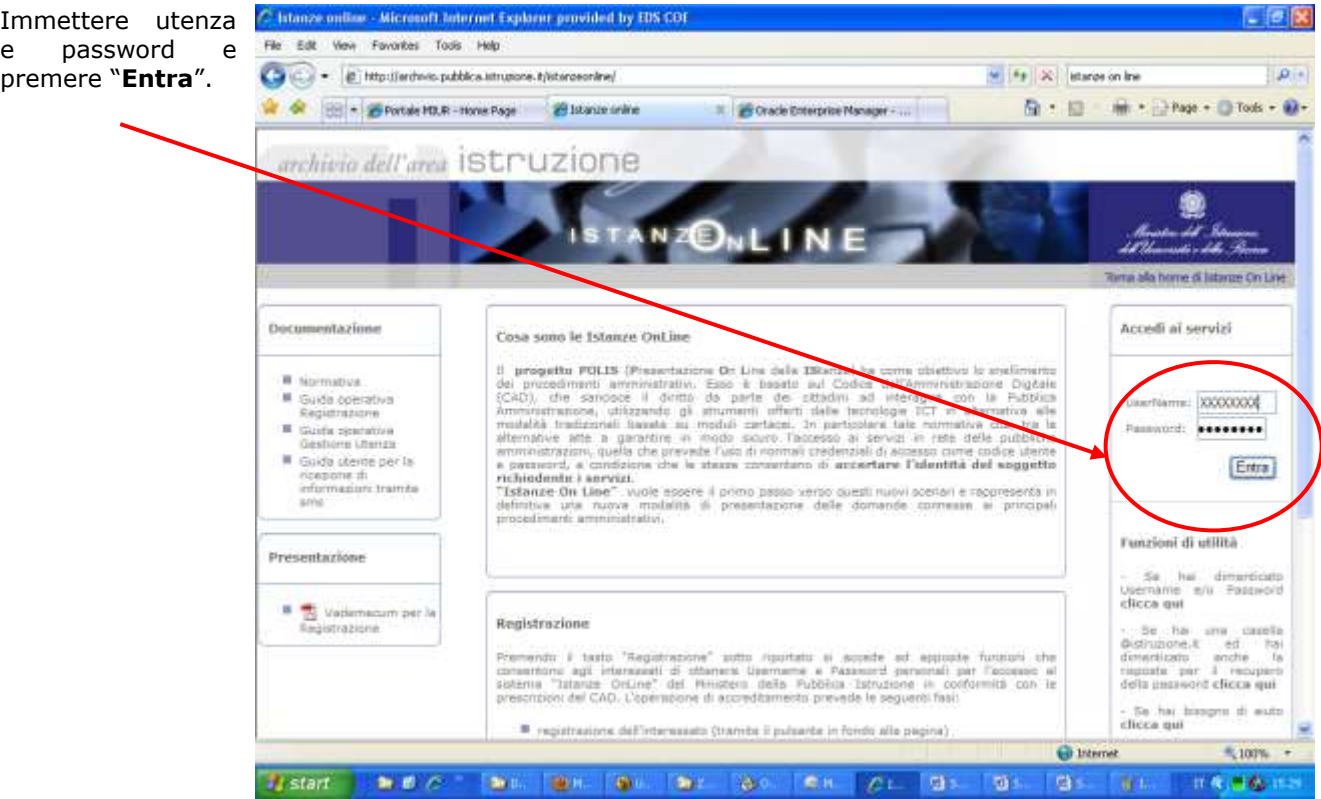

L'istanza "**Percorso Abilitante Speciale 2012/13 – Domanda di accesso"** prevede la

gestione della scheda e la possibilità di fare le seguenti operazioni:

- Inserimento dati e contestuale inoltro
- Modifica dati e contestuale inoltro

**Dopo aver inserito i dati e averli salvati è necessario procedere STOP all'inoltro della scheda (vedi paragrafo '[Inoltro della Scheda](#page-26-0)').**

**Anche in fase di modifica dei dati sarà necessario ripetere la procedura di inoltro come specificato nel paragrafo '[Modifica della Scheda](#page-27-0)'**

<span id="page-10-0"></span>Dalla Home Page personale della sezione "Istanze online"

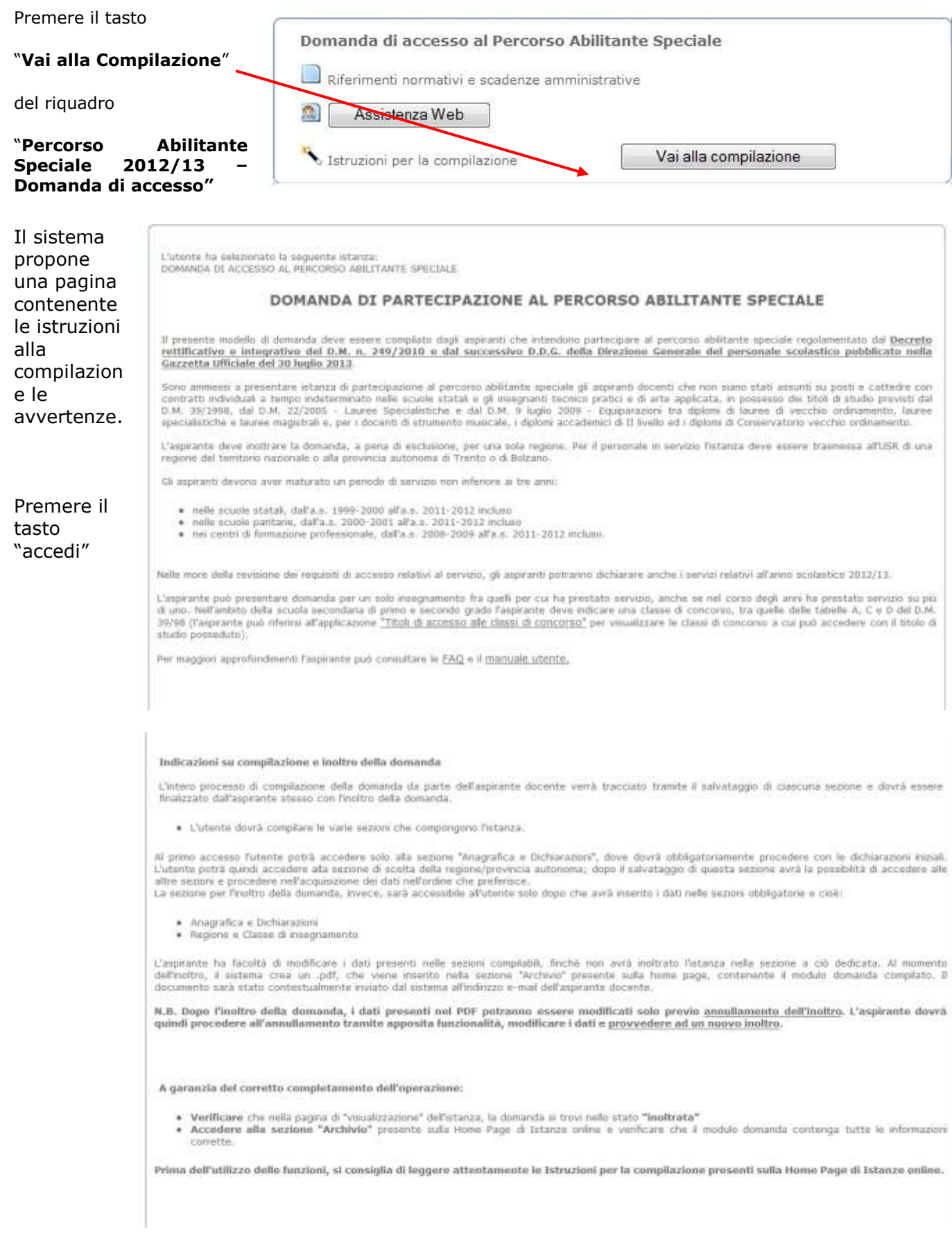

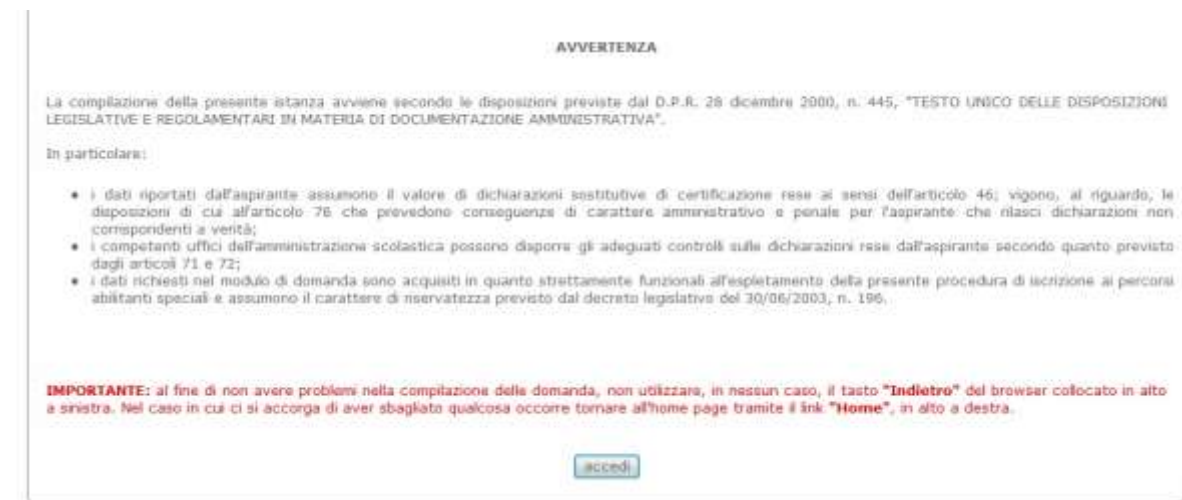

#### <span id="page-12-0"></span>4.2 COMPILAZIONE DELLA DOMANDA

<span id="page-12-1"></span>La scheda si presenta divisa nelle seguenti sezioni, poste sulla barra in alto:

- Anagrafica e Dichiarazioni
- Regione e Classe di insegnamento
- Titoli di Accesso
- Abilitazioni
- **Servizi**
- **Inoltro domanda**

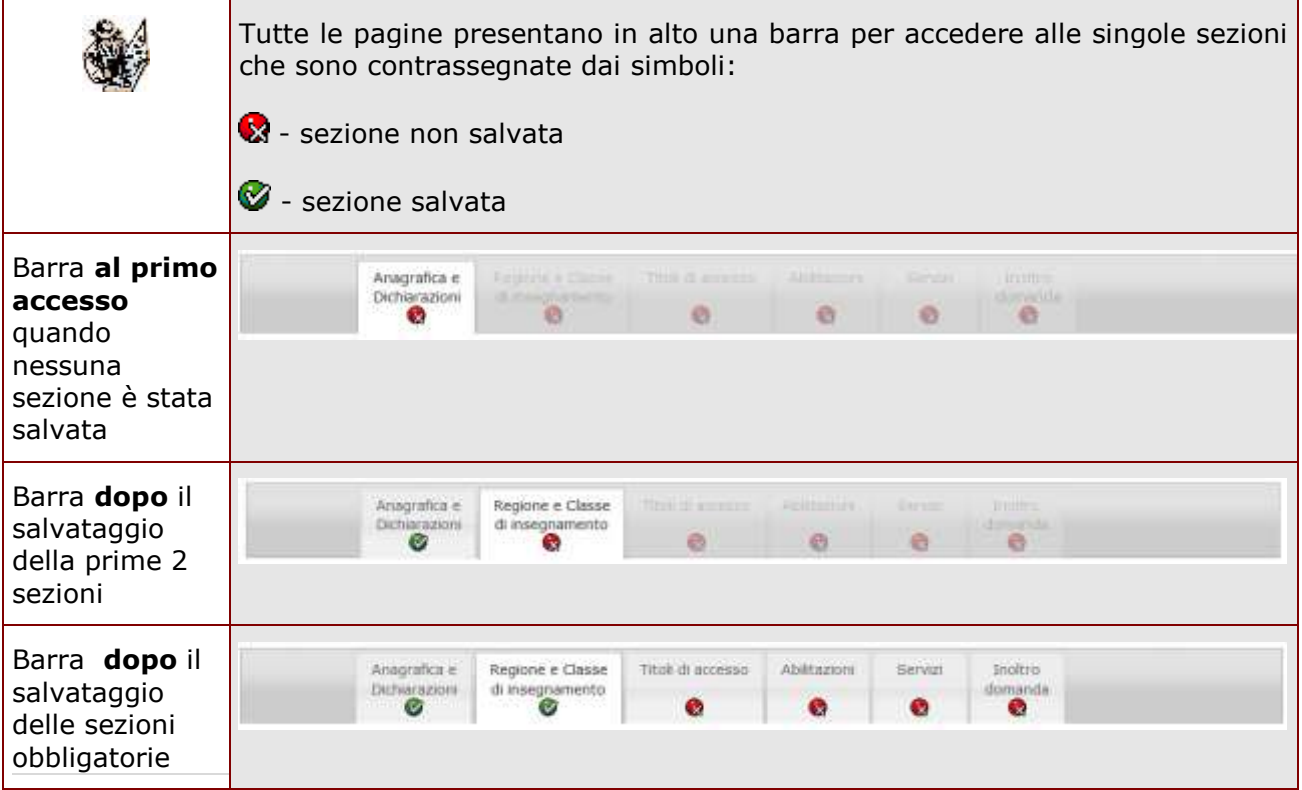

*RTI* : HP Enterprise Services Italia S.r.l. - Selex ES S.p.A Pagina 13 di 29

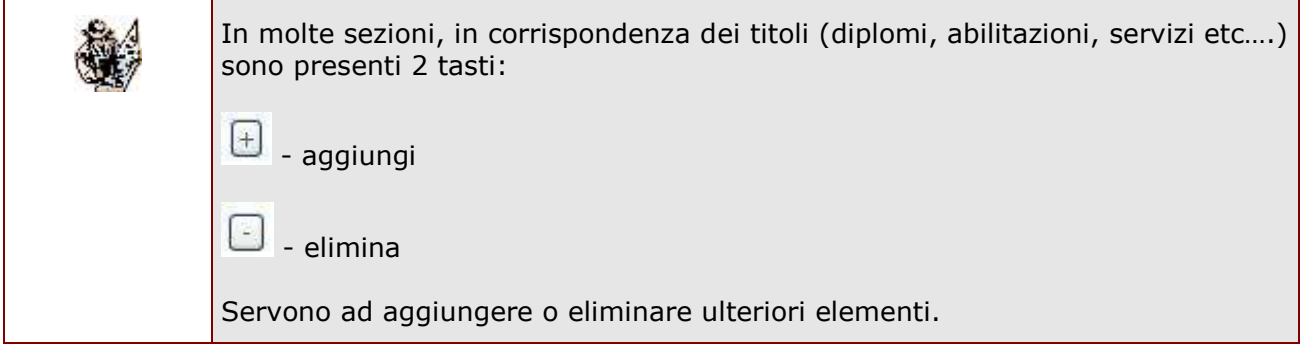

#### 4.2.1 SEZIONE ANAGRAFICA E DICHIARAZIONI

<span id="page-13-0"></span>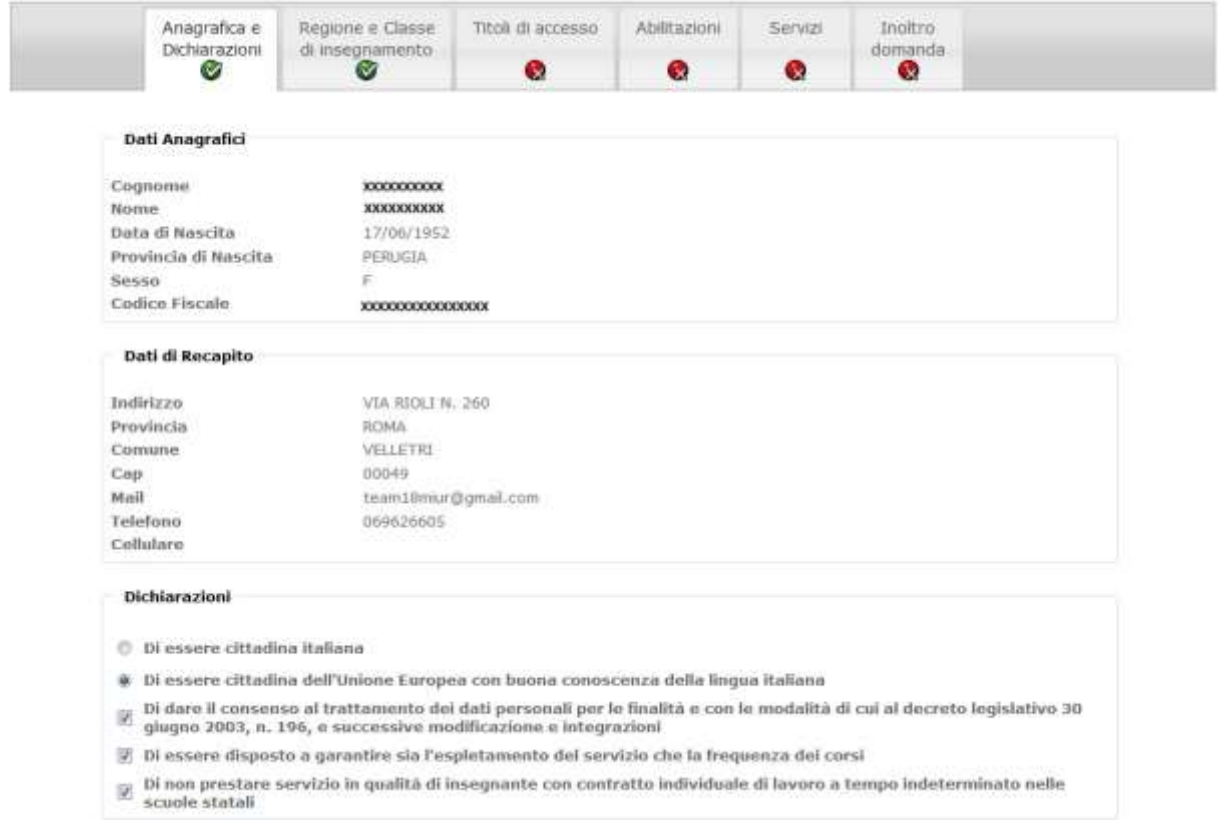

#### La sezione è suddivisa in:

- DATI ANAGRAFICI (SOLO IN VISUALIZZAZIONE)
- DATI DI RECAPITO (SOLO IN VISUALIZZAZIONE)
- DICHIARAZIONI (DA COMPILARE)

Compilare la parte delle dichiarazioni e premere il tasto "**Salva**". In tal modo si abiliterà l'accesso alla sezione" Regione e classe di insegnamento".

#### 4.2.1 SEZIONE REGIONE E CLASSE DI INSEGNAMENTO

<span id="page-14-0"></span>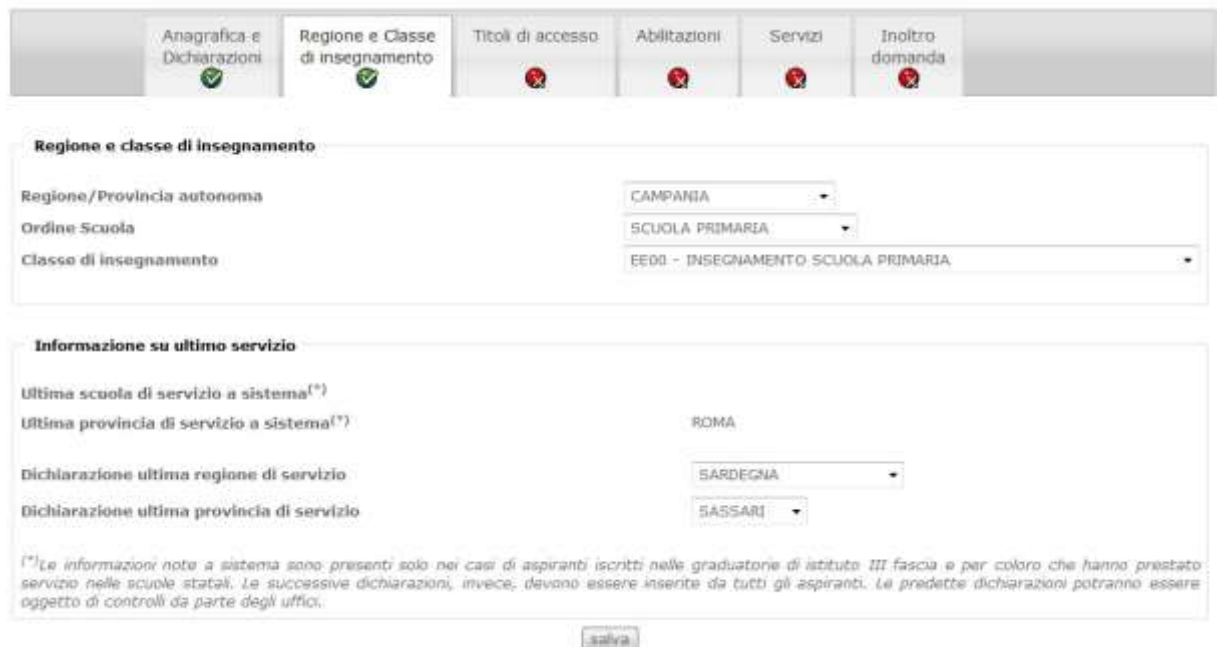

La sezione è suddivisa in:

- **REGIONE E CLASSE DI INSEGNAMENTO**
- **INFORMAZIONI SU ULTIMO SERVIZIO**

L'utente deve selezionare la Regione o la provincia autonoma cui intende inoltrare la domanda, l'ordine scuola e la classe di insegnamento per la quale intende presentare la domanda.

La domanda può essere inoltrata ad una sola regione/provincia autonoma. La lista da cui selezionarle contiene gli Uffici Scolastici Regionali e le province autonome di Trento e Bolzano.

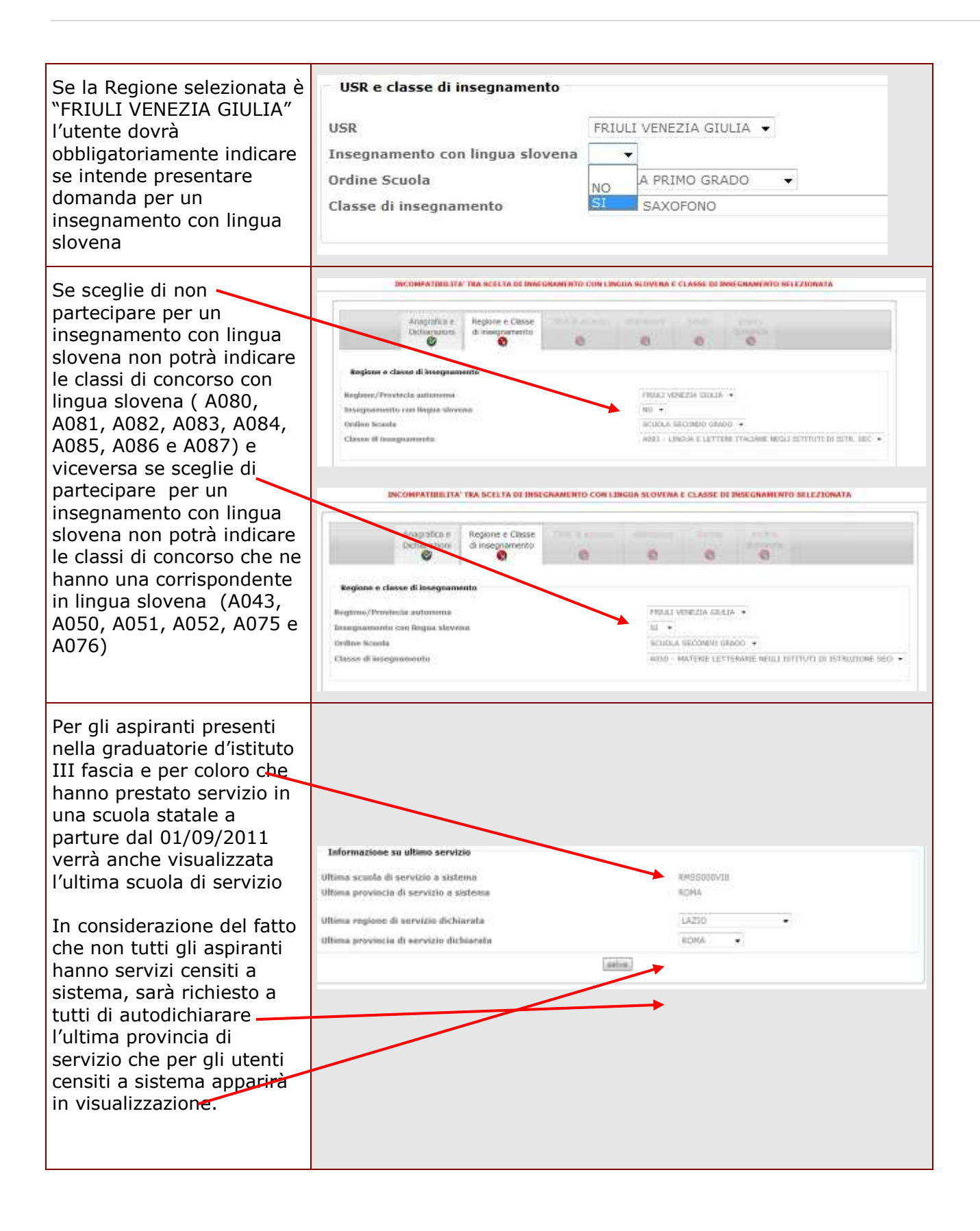

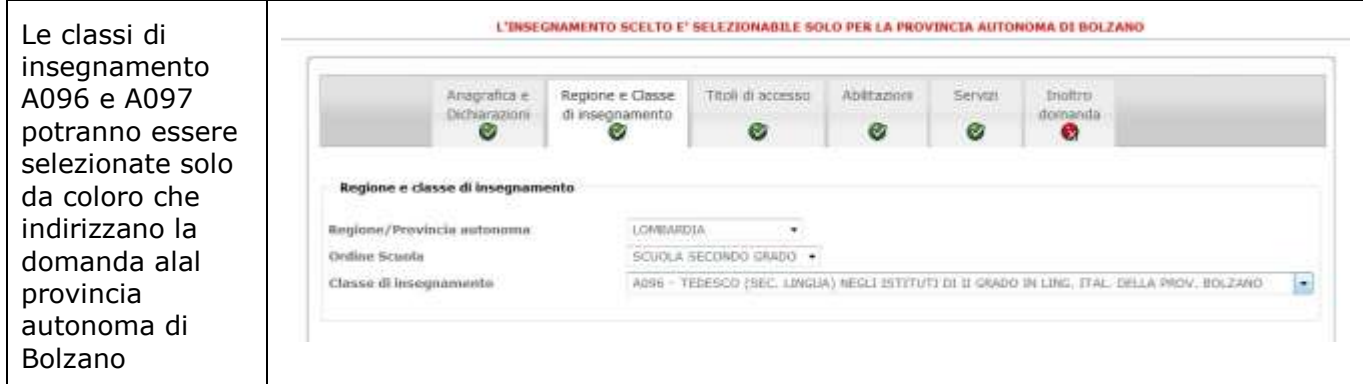

#### <span id="page-16-0"></span>4.2.2 SEZIONE TITOLI DI STUDIO

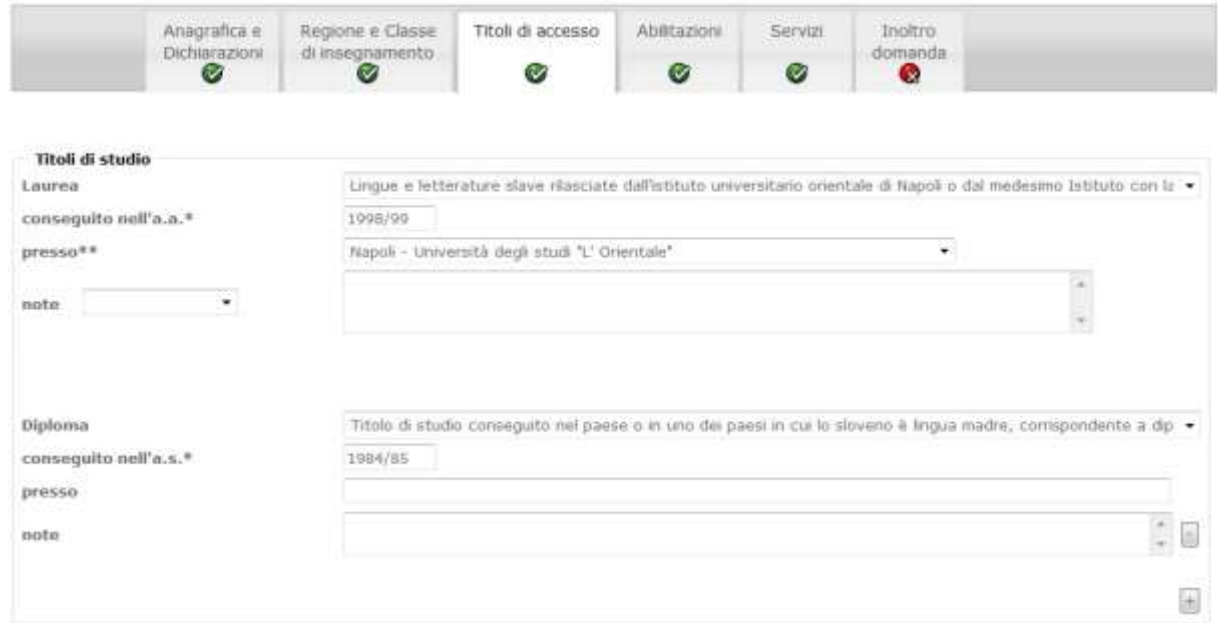

La compilazione della sezione dei titoli di studio sarà possibile solo dopo aver salvato le due sezioni precedenti.

L'aspirante dovrà dichiarare obbligatoriamente o un titolo di laurea o un diploma per poter effettuare il salvataggio della sezione.

L'aspirante docente potrà indicare, in alternativa o in aggiunta alla laurea, il diploma di istruzione secondaria di II grado o il diploma accademico di secondo livello.

Per la laurea i campi obbligatori sono:

- Tipologia di laurea (da lista)
- Anno accademico di conseguimento
- Università presso cui è stato conseguito (selezionabile da lista delle università contenente anche la voce "Altro")
- Descrizione altra università (digitabile se selezionata la voce "Altro")

Nella lista proposta le lauree sono suddivisa nei seguenti raggruppamenti:

- o Lauree DM 39/98
- o Lauree DM 09/07/2009
- o Lauree magistrali DM 09/07/2009
- o Lauree specialistiche DM 22/05

Anche i Diplomi devono essere selezionati dalla lista proposta, ne possono essere indicati al massimo 2 e per ciascuno di essi è necessario indicare l'anno di conseguimento. Potranno essere inseriti invece facoltativamente la scuola o l'ente presso cui il diploma è stato conseguito e delle note.

Compilare la sezione e premere il tasto "**Salva**".

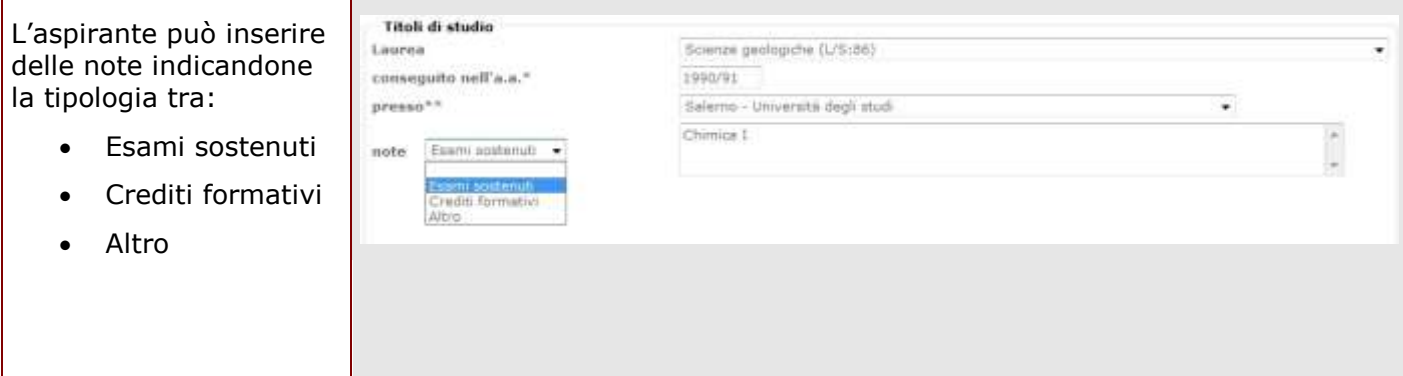

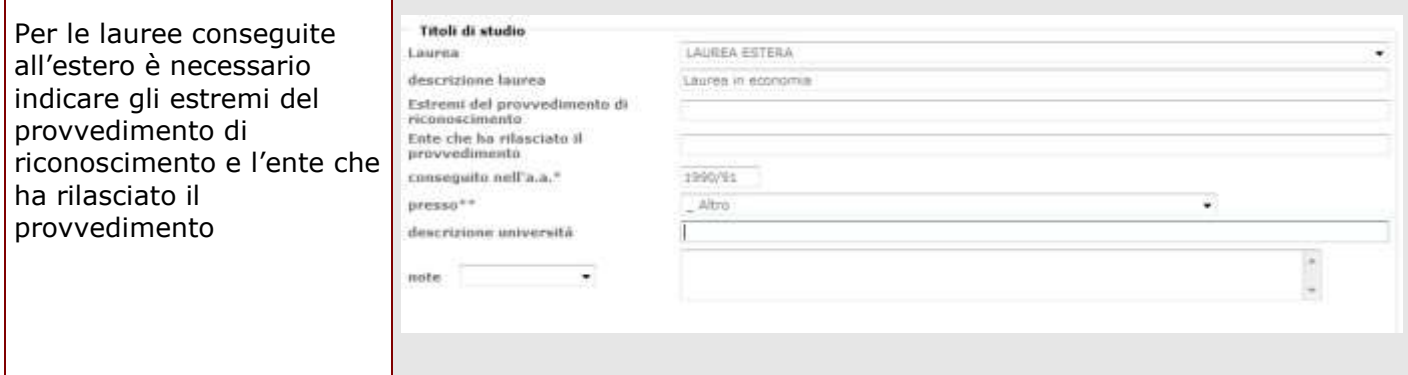

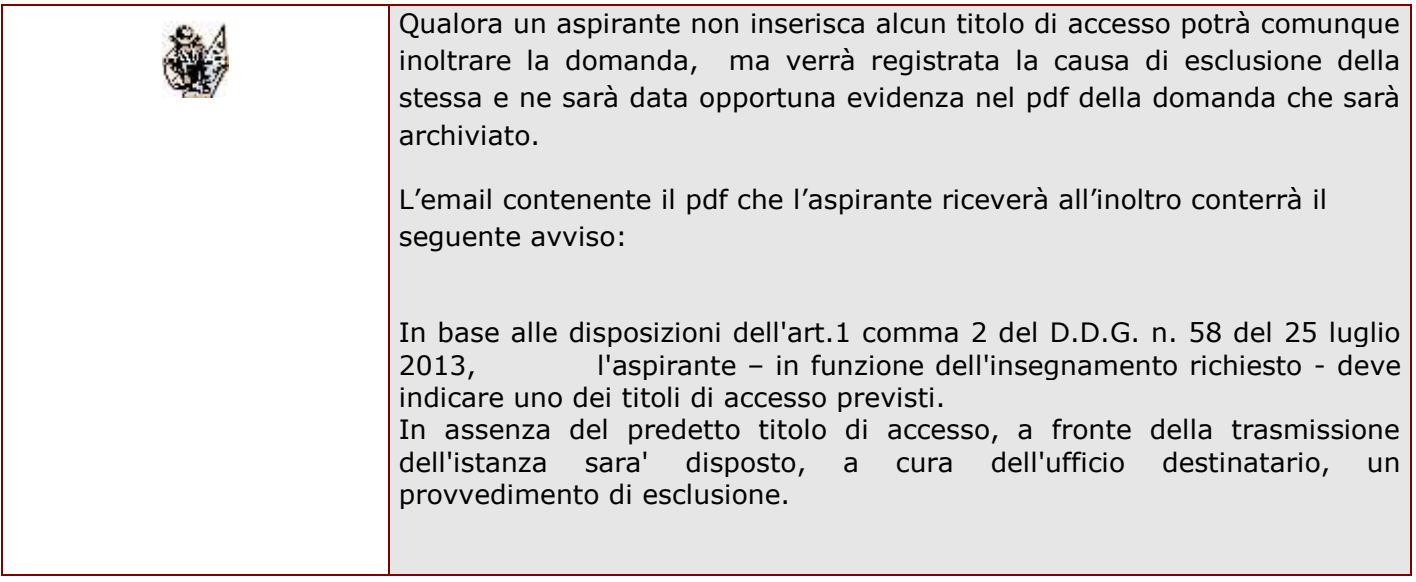

#### 4.2.3 SEZIONE ABILITAZIONI

<span id="page-18-0"></span>In questa sezione l'aspirante docente potrà indicare il possesso di una o più abilitazioni conseguite

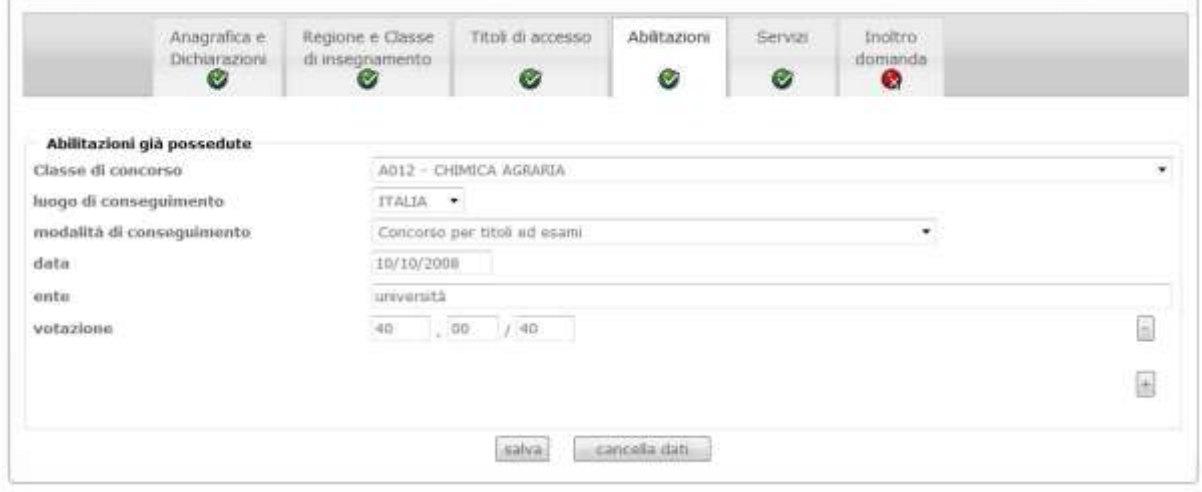

Compilare la sezione e premere il tasto "**Salva**".

L'utente dovrà per ciascuna abilitazione dichiarare se è stata conseguita in Italia o all'estero e specificare:.

- data di conseguimento
- ente presso cui è stata conseguita
- votazione nel formato 999,99
- base votazione nel formato 999
- modalità di conseguimento

La modalità di conseguimento , se l'abitazione è stata conseguita in Italia, dovrà essere selezionata da una lista contenente i seguenti valori:

- Concorso per titoli ed esami
- Corso biennale di secondo livello attivato dalle istituzioni AFAM
- Laurea abilitante in scienze della formazione primaria
- Sessione riservata
- Specializzazione per l'insegnamento nella scuola secondaria (SSIS)
- Tirocinio Formativo Attivo (TFA)

Se invece l'abilitazione è stata conseguita all'estero la modalità di conseguimento sarà impostata con "Riconoscimento del titolo abilitante conseguito all'estero" e dovranno essere inseriti:

- Estremi del provvedimento di riconoscimento
- Ente che ha rilasciato il provvedimento

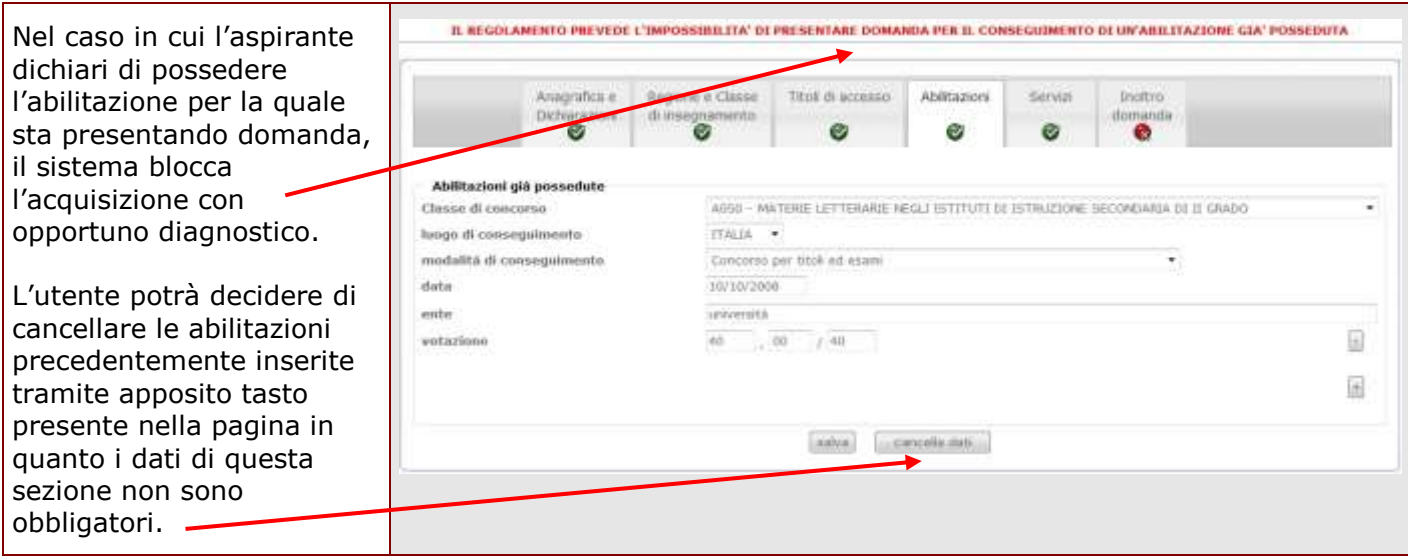

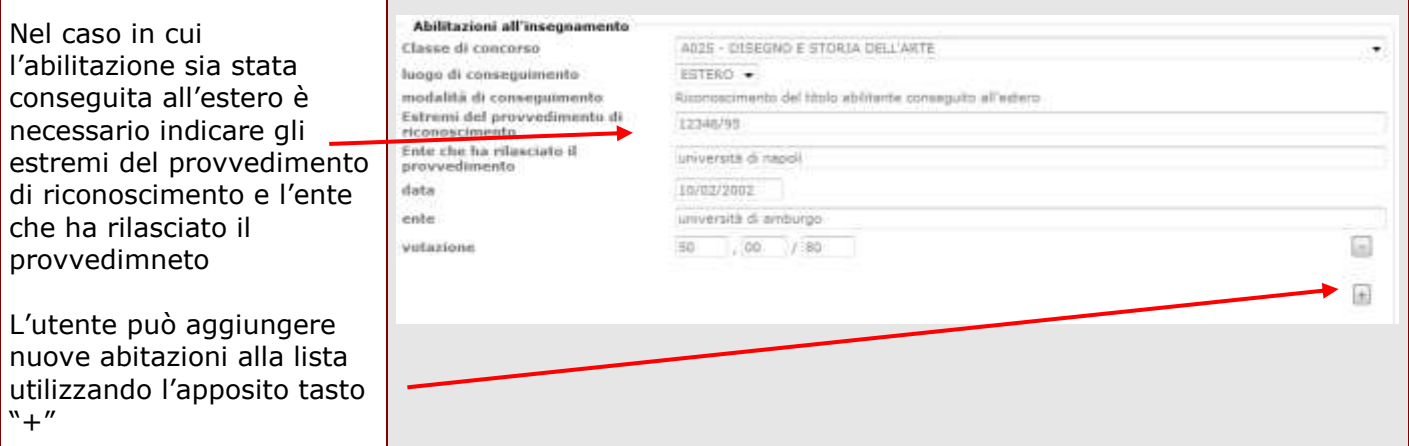

#### 4.2.4 SEZIONE SERVIZI

<span id="page-21-0"></span>La sezione dei servizi appare suddivisa in due sotto-sezioni nella prima, denominata "Requisiti di accesso", devono essere indicati gli anni di servizio rispondenti ai requisiti stabiliti nel decreto attuativo, D.D.G. n. 58 del 25 luglio 2013. Esso dispone che gli aspiranti devono aver maturato, a decorrere dall'a.s. 1999/2000 fino all'a.s. 2011/2012 incluso, almeno tre anni di servizio in scuole statali, paritarie e nei centri di formazione professionali.

Il periodo di valutazione varia a seconda del tipo di scuola in cui l'aspirante ha prestato servizio, secondo il seguente schema:

- servizi nelle scuole statali dall'a.s. 1999-2000 all'a.s. 2011-2012
- servizi nelle scuole paritarie dall'a.s. 2000-2001 all'a.s. 2011-2012
- servizi in centri di formazione professionale dall'a.s. 2008-2009 all'a.s. 2011- 2012.

La funzione consentirà, per ciascun anno scolastico dichiarato, l'acquisizione delle seguenti informazioni:

- tipologia di servizio (statale, partitario, su centri di formazione professionale); la funzione controllerà che la tipologia che si sta dichiarando sia coerente con l'anno scolastico dichiarato, secondo lo schema su indicato;
- ordine scuola;
- classe di concorso;
- servizio prestato su sostegno;
- giorni di servizio;
- note

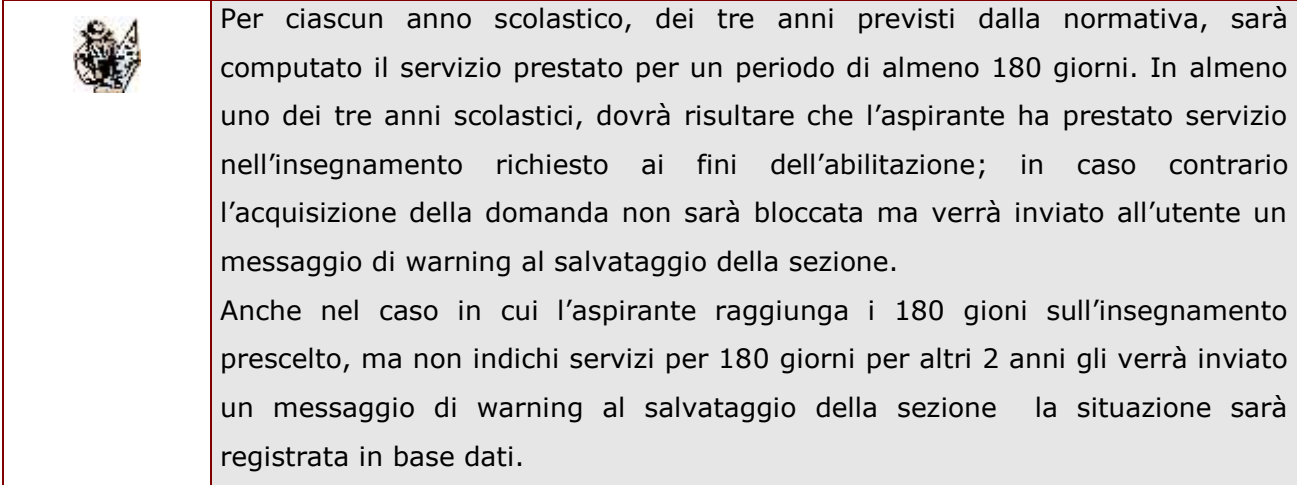

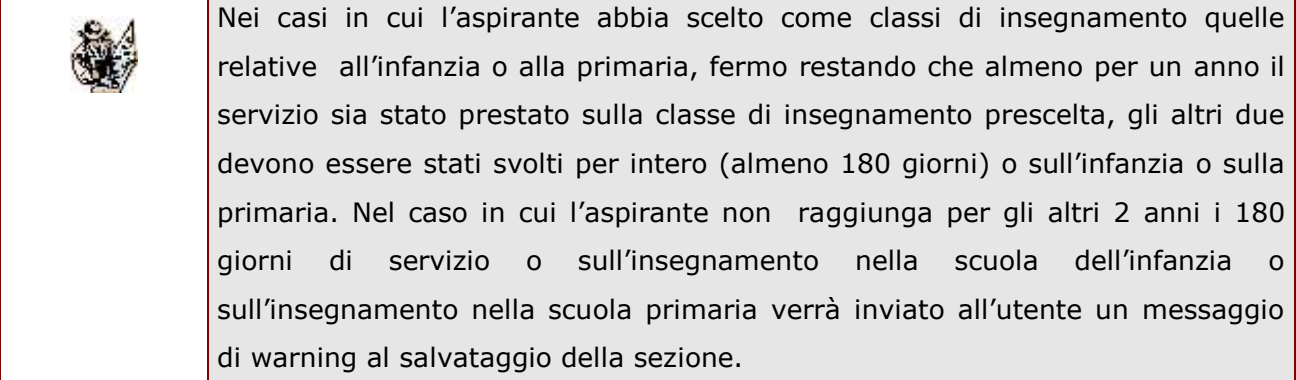

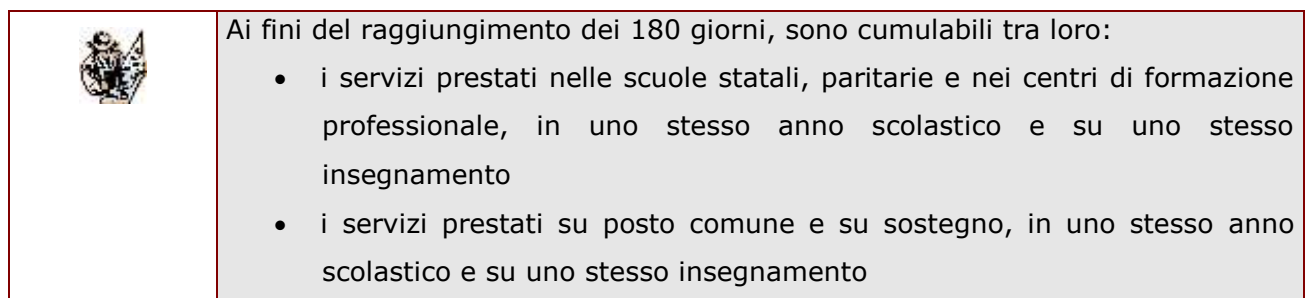

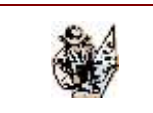

Nel campo note l'aspirante potrà inserire eventuali chirimenti sul servizio inserito che ritiene necessari

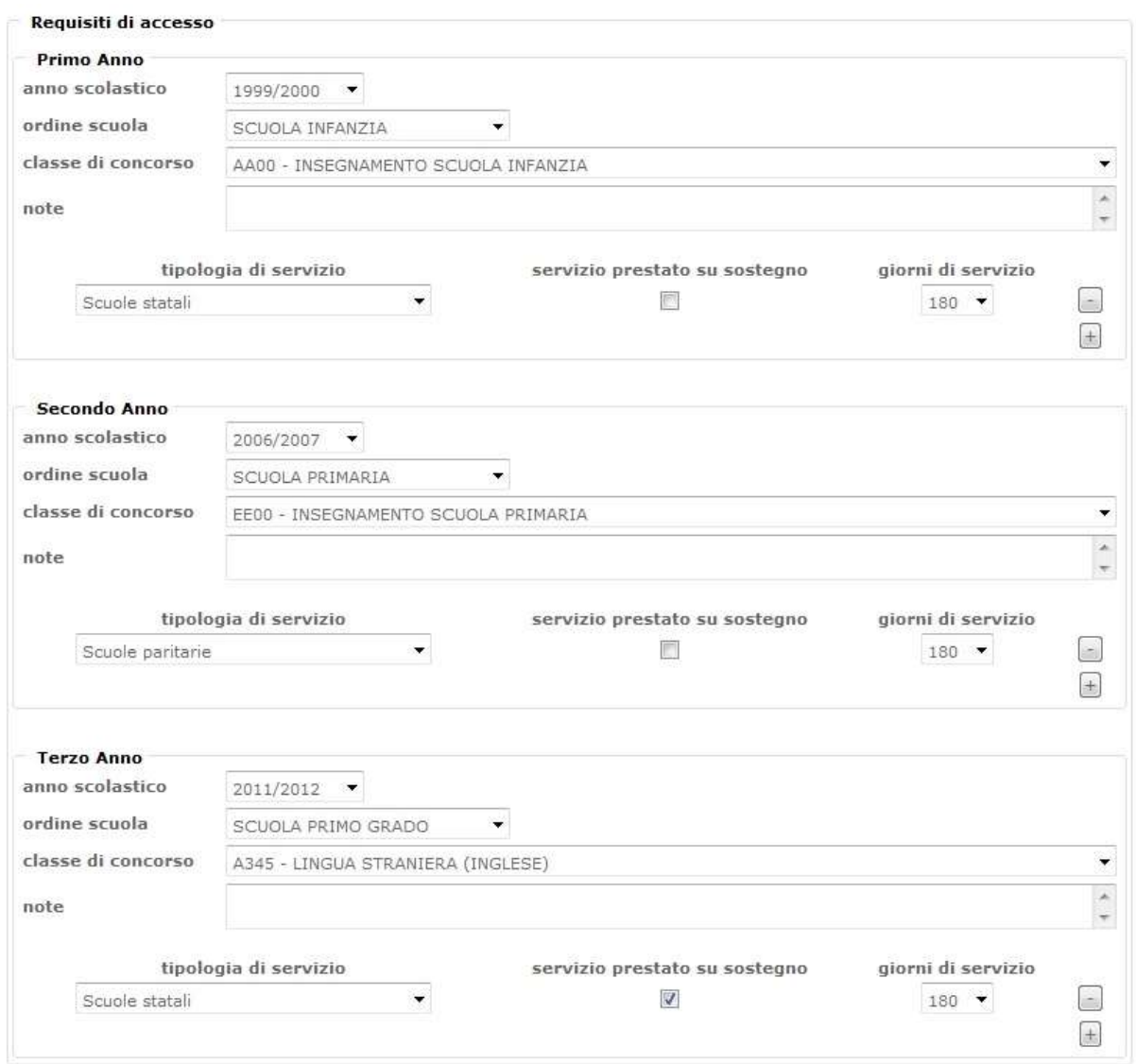

Nella seconda sotto-sezione, denominata "Ulteriori anni di servizio", l'aspirante avrà facoltà di dichiarare ulteriori anni di servizio, fino ad un massimo di 3, non dichiarabili nella sezione "Servizi" perchè relativi all'anno scolastico 2012/13 ovvero perchè non rientrano nelle possibili combinazioni delle tipologie di servizio e anno scolastico.

Le informazioni da inserire per ciascun anno scolastico sono le stesse della sezione "Requisiti di accesso".

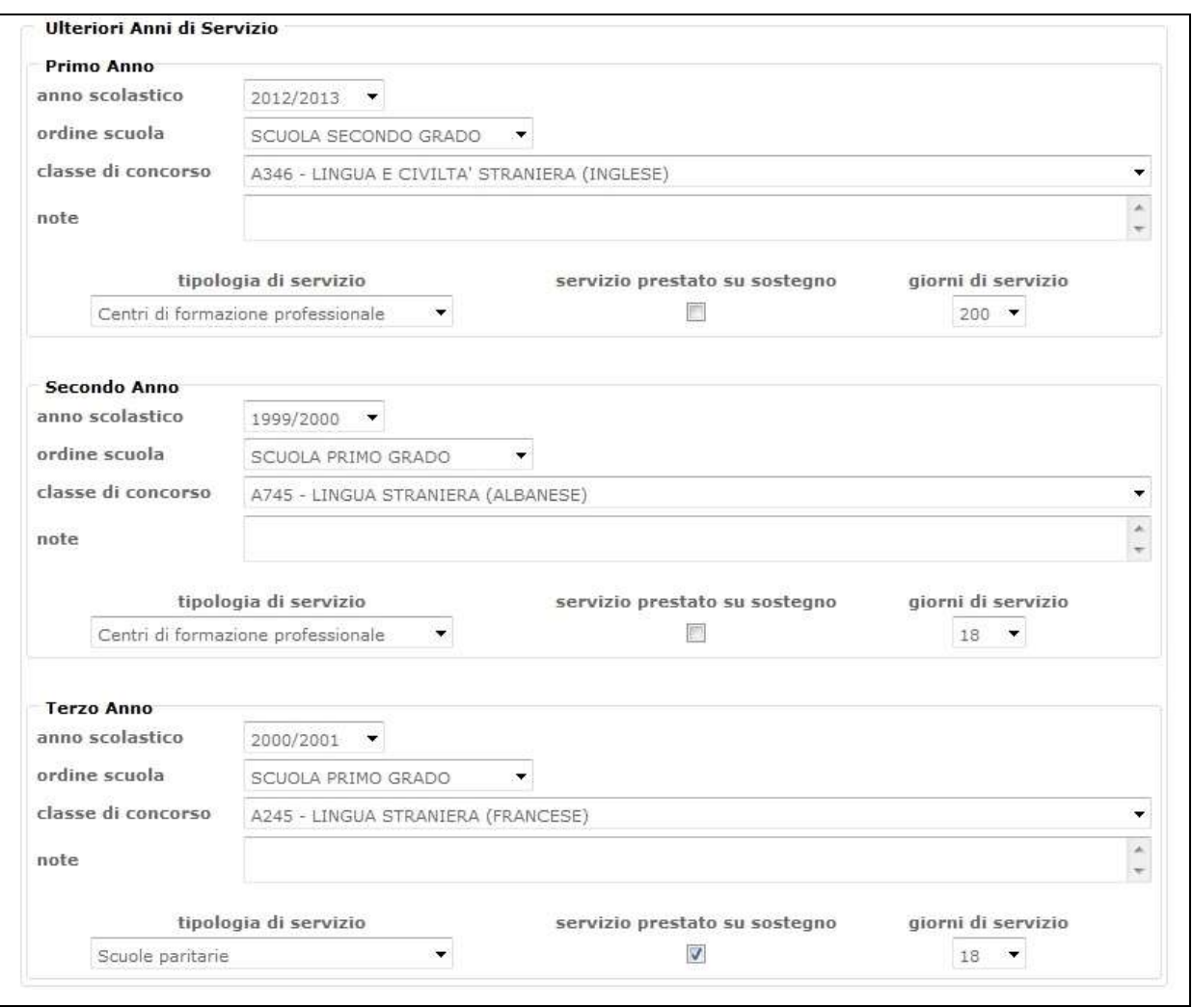

Nella sezione "Ulteriori Anni di Servizio" non potranno essere indicati anni scolastici già indicati nella sezione "Servizi" ed uno stesso anno scolastico non potrà essere indicato 2 volte per la stessa tipologia di insegnamento. Entrambe le situazioni saranno segnalate da controlli bloccanti che impediranno il salvataggio della pagina.

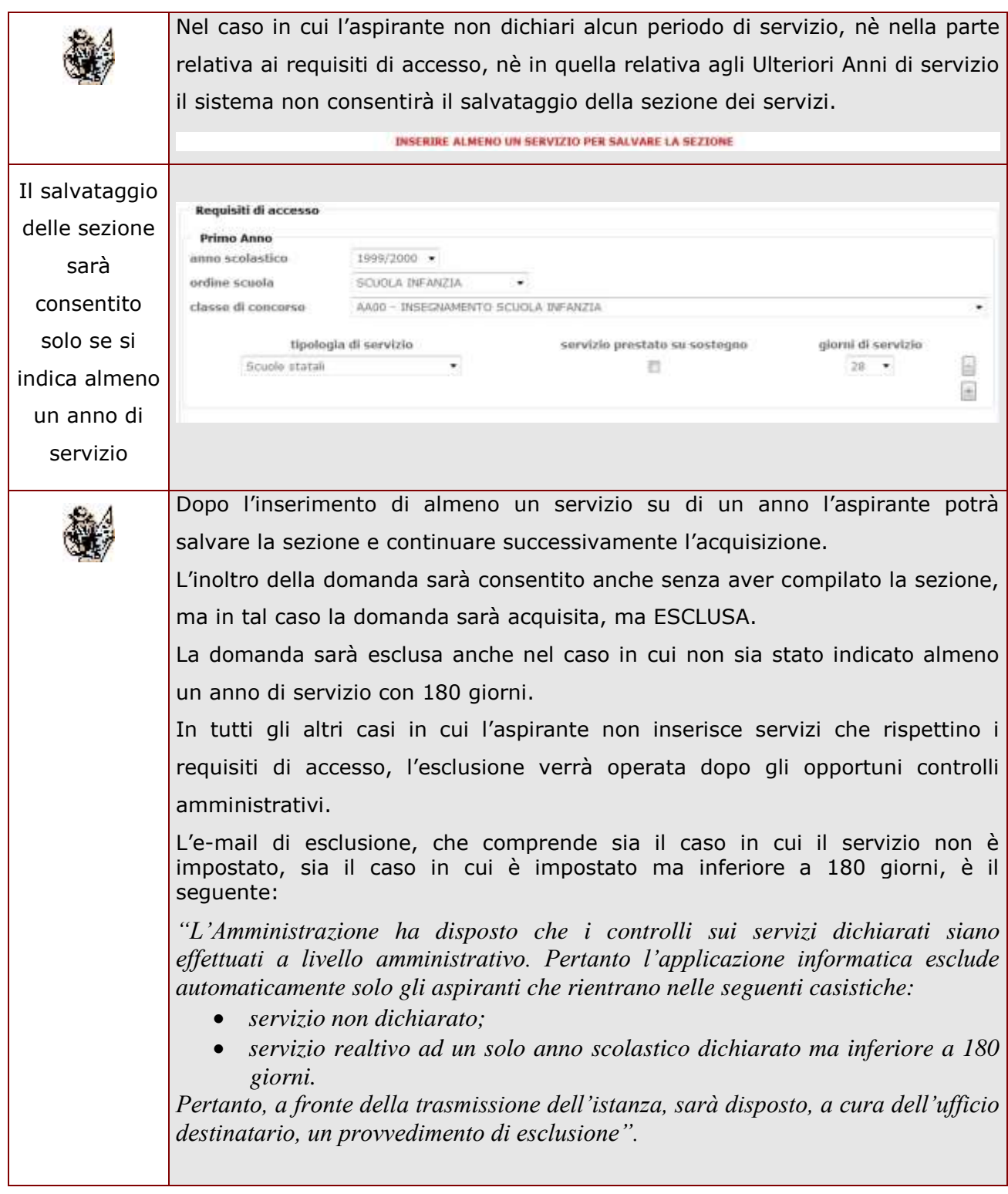

#### <span id="page-26-0"></span>4.3 INOLTRO DELLA DOMANDA

<span id="page-26-1"></span>Dopo aver compilato tutte le sezioni obbligatorie, l'utente potrà **inoltrare** la domanda previo inserimento del codice personale.

Il sistema provvederà a:

- **produrre il pdf della domanda** che includerà l'indicazione delle eventuali cause di esclusione
- **inviare una e-mail** all'aspirante docente che conterrà il pdf prodotto e l'indicazione delle eventuali cause di esclusione.

Per effettuare l'inoltro della Domanda di accesso al Percorso Abilitante Speciale accedere alla sezione "**Inoltro Domanda**"

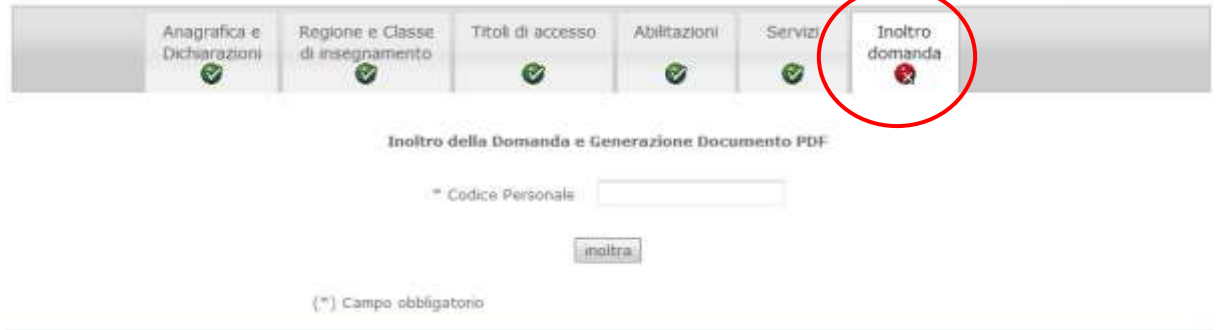

#### Il sistema chiede la digitazione del codice personale.

Inoltro della Domanda e Generazione Documento PDF

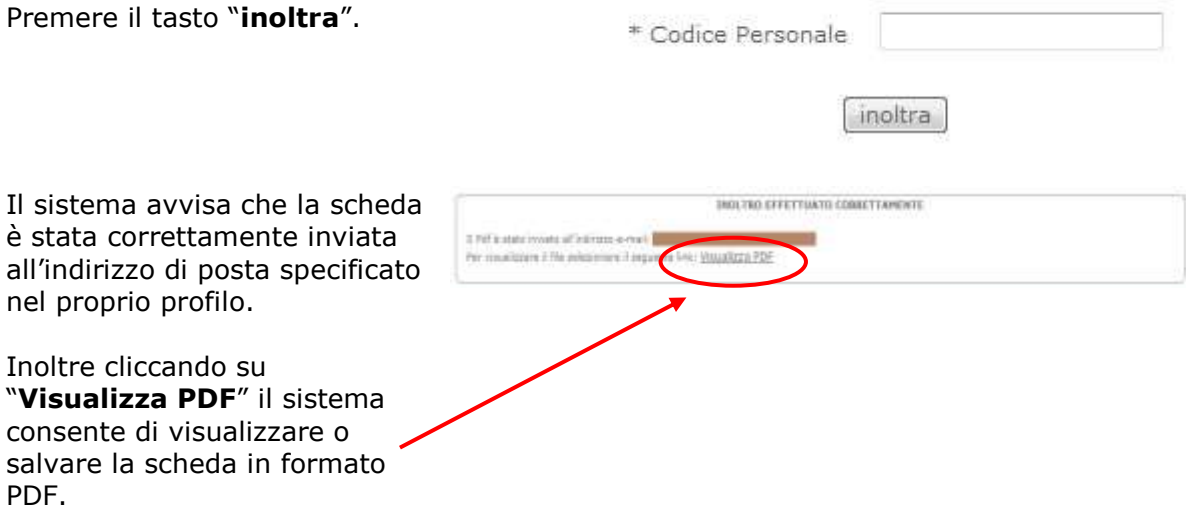

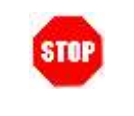

**ATTENZIONE: nel caso di accesso su delega il codice personale da specificare è quello del DELEGATO.**

Concluso l'inoltro, l'utente riceverà la mail con la Domanda in formato PDF all'indirizzo di posta indicato nella fase di Registrazione al Portale POLIS.

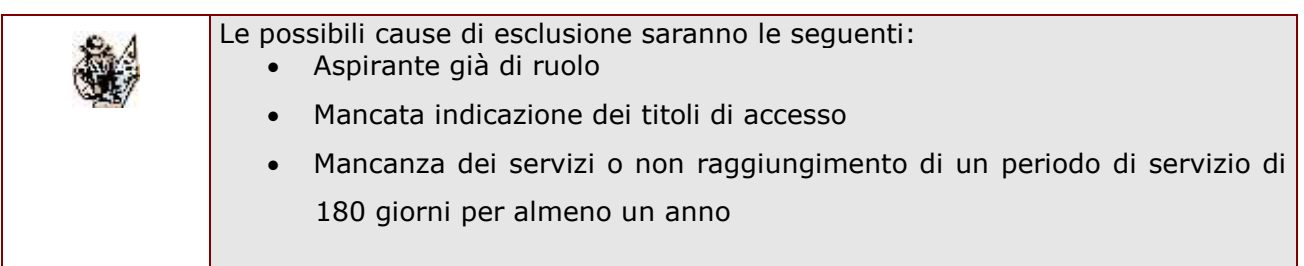

## <span id="page-27-0"></span>4.4 MODIFICA DELLA SCHEDA

Per modificare i dati precedentemente acquisiti è necessario riaccedere alla domanda i cui dati saranno in sola visualizzazione ed effettuare una annullamento dell'inoltro.

A conclusione delle modifiche è necessario ripetere la procedura di [inoltro](#page-26-0) della domanda.

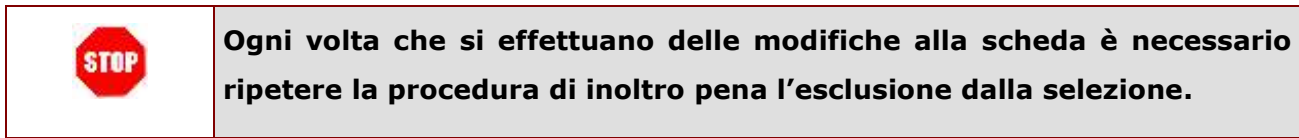

#### <span id="page-28-0"></span>4.5 ANNULLAMENTO INOLTRO

Per effettuare l'annullamento dell'inoltro accedere alla sezione "**Inoltro Domanda**" . Verrà richiesta la digitazione del codice personale

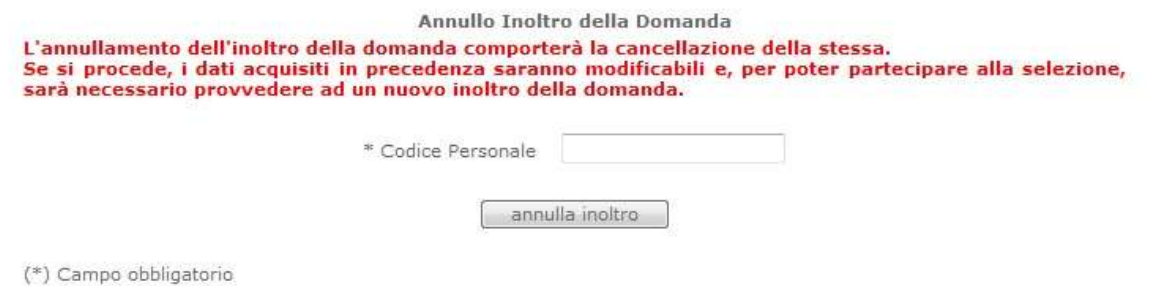

L'annullamento dell'inoltro comporterà la cancellazione della domanda dagli archivi POLIS e l'invio di una e-mail all'utente con la comunicazione che la sua domanda è stata cancellata e che per poter parteciapre alla selezione dovrà effettuare un nuovo inoltro.